## **COLORFUL Motherboard UEFI DOS**

## **Environment BIOS Update Guide**

**Important** 

- **•Updating the BIOS is potentially risky and not recommended if your computer is functioning properly.**
- **•If you decide to update your BIOS, please read this guide carefully and operate under the guidance of a professional to avoid the damages for your system or data due to improper operation.**
- **•As new BIOS firmware is constantly released, this guide may not be corrected in time. If the description of this guild does not match your actual BIOS interface, please do NOT update your BIOS without authorization, or we will NOT be responsible for your PC damage or dataloss.**

**1 、 Download the latest appropriate BIOS firmware for your motherboard from Colorful official website。**

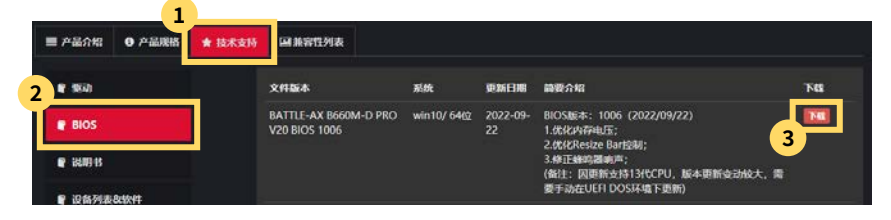

**2、Extract the downloaded BIOS compressed file and copy the "BIOS", "EFI", and "shell" folders to the root directory of the USB flash drive。(USB format is FAT32)**

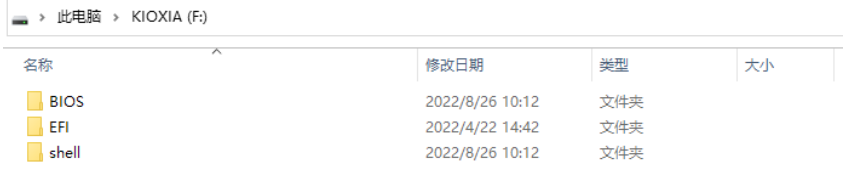

**3、Insert the USB flash drive into either the rear or front USB port of your PC。**

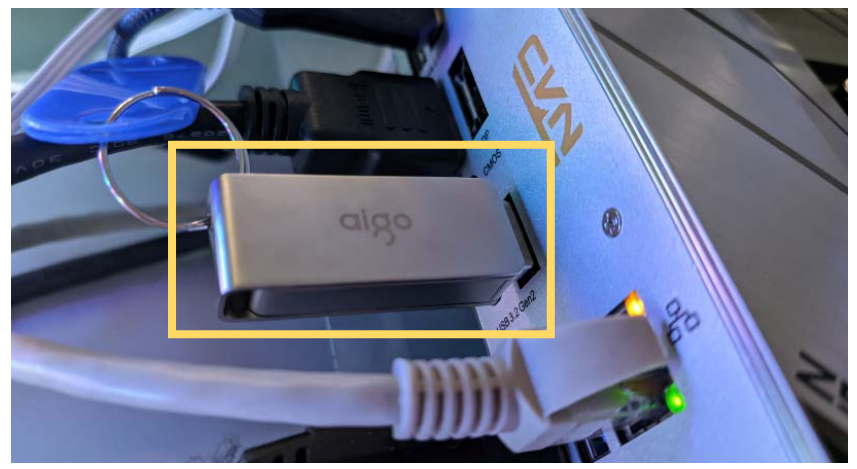

**4、Enter the BIOS setting interface and select the Advanced Mode Motherboard Chipset**  $\Rightarrow$  **ME Write Protection**  $\Rightarrow$  **Disable. Press F10 to save your settings and reboot your PC。**

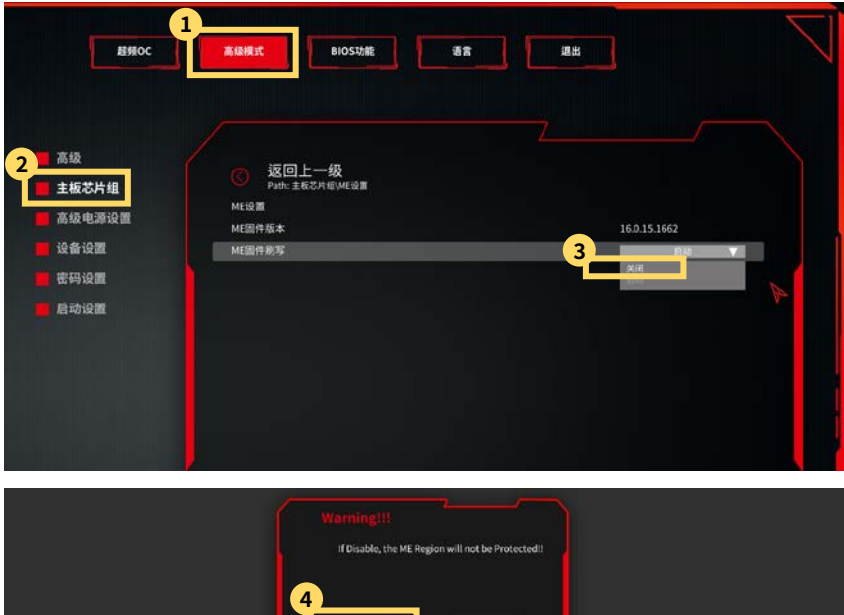

**5、After restarting, enter the BIOS motherboard chipset interface and confirm whether ME write protection has been turned off (the version number will change to 0.0.0.0 after ME is successfully turned off). If it is still not closed, repeat step 4 until it is closed。**

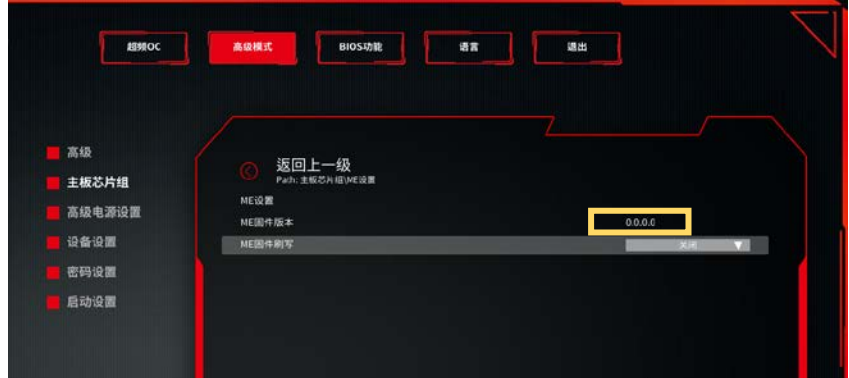

**6、Press the "ESC" key to return to the BIOS main interface, click on the startup priority, and then click to select the USB flash drive to start。**

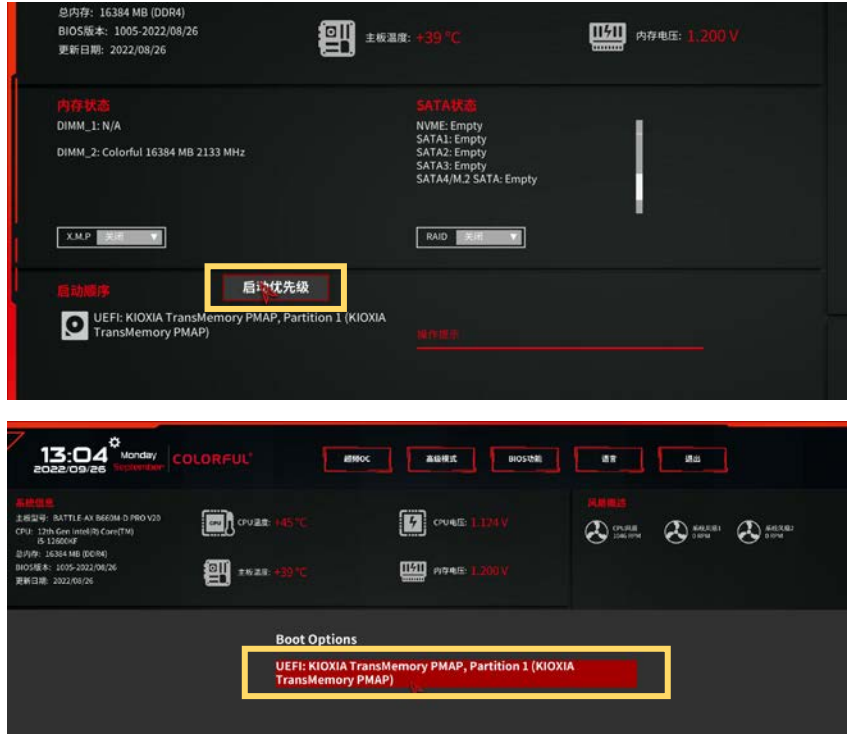

**7、After entering the EFI Shell interface, first enter "fs0:" or "fs1:" and then press enter. Then enter "Dir" or "Ls" and press enter to check if there are any refresh files we provide under the partition。**

EFI Shell version 2.80 [5.27]<br>Current running mode 1.1.2 Corrent rouning mode<br>Device mapping table<br>fs0 :Removable HardDisk - Alias hd13r0b blK0 PciRoot(0x0)/Pci(0x14,0x0)/USB(0x11,0x0)/HD(1,MBR,0x00FA8424,0x3F,0x3 9B0FC1) **blko** :Removable HardDisk - Alias hd13r0b fs0 PciRoot (0x0)/Pci(0x14,0x0)/USB(0x11,0x0)/HD(1,MBR,0x00FA8424,0x3F,0x3 9B0FC1)  $b1k1$ :Removable BlockDevice - Alias (null) PciRoot(0x0)/Pci(0x14,0x0)/USB(0x11,0x0)  $r$ C1R0ot(0x0)/PC1(0x14,0x0)/USB(0x11,0x0)<br>Press ESC in 1 seconds to skip startup.nsh, any other key to continue.<br>Shell>  $=$ PC1Root(0x0)/Pc1(0x14,0x0)/USB(0x11,0x0)/HD(1,MBR,0x00FA8424,0x3F,0x3 980EC1) :Removable BlockDevice - Alias (null)<br>PciRoot(0x0)/Pci(0x14,0x0)/USB(0x11,0x0)  $b1k1$ Press ESC in 1 seconds to skip startup.nsh, any other key to continue. Shell> fs0:  $fso: \Diamond$  dir Directory of: fs0:\ 03/04/21 04:33p <DIR> 16.384 FFT 08/31/22 05:23p<br>08/26/22 10:12a <DIR> 660,420<br>16,384 EFI.zip 16,384 16,384 08/28/22 10:128<br>09/26/22 01:03p<br>09/26/22 01:04p<br>09/22/22 04:34p 6,220,854 ME设置\_[13-03-45].bmp<br>6,220,854 主板芯片组\_[13-04-01].bmp<br>6,220,854 主板芯片组\_[13-04-08].bmp 16,777,216 BATTLE-AX\_B660M-D\_PRO\_V20\_1006.bin 5 File(s) 36, 100, 198 bytes  $4 Dir(s)$ fs0: $\vee$  \_

**8、If you can read the three folders saved in the root directory of the USB drive, enter "cd shell" and press enter to enter the "shell" folder. Then enter "update. nsh" and press enter to start updating the BIOS. After waiting for a period of time, when the green "FPT Operation Successful." prompt appears on the interface, it indicates that the BIOS has been updated successfully. Press "Ctrl+Alt+DEL" to exit UEFI mode。**

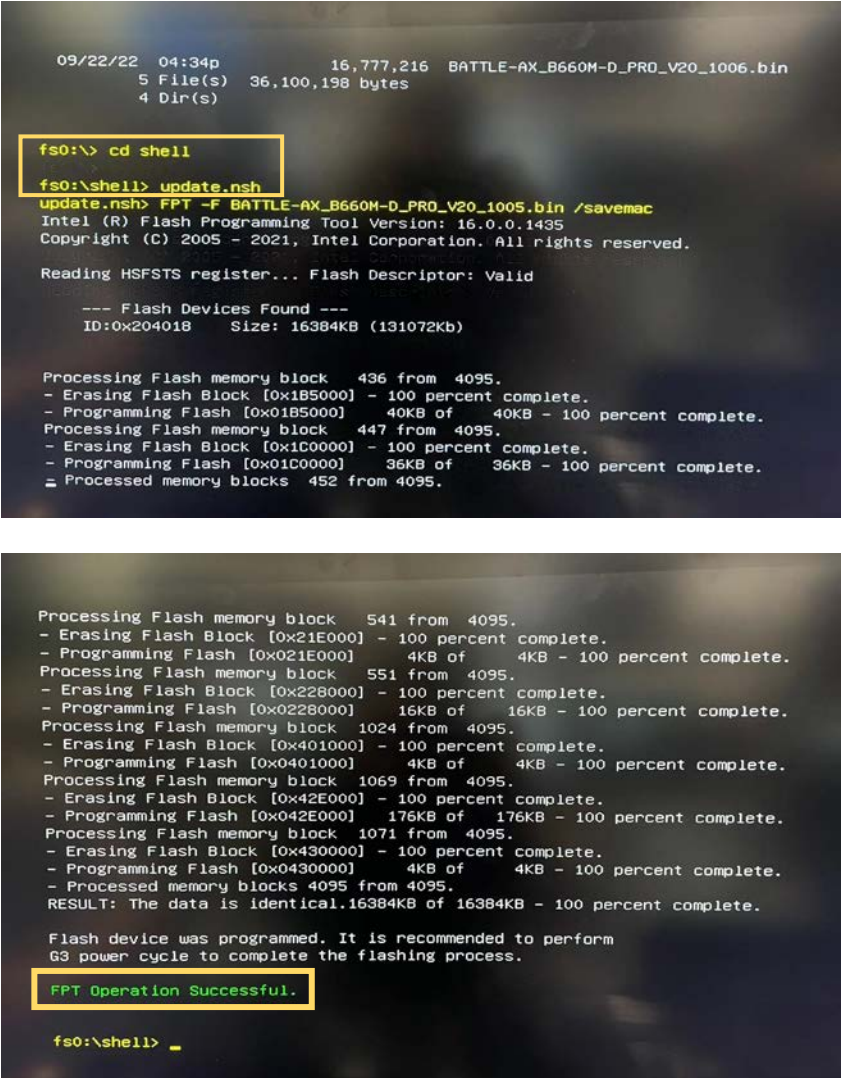

**9、After re entering the BIOS, you can see that the BIOS version has been upgraded. Press "F9" to load the best preset values, click accept, and then press "F10" to save and exit。**

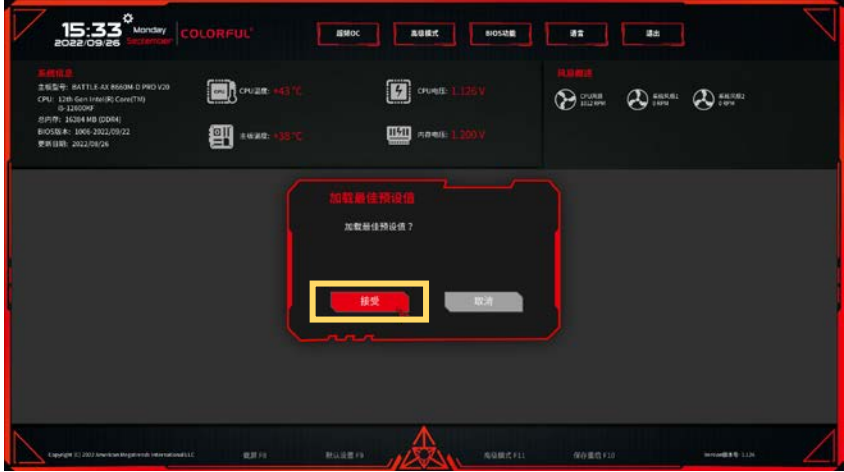

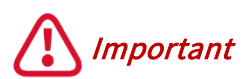

- **•Before you update the BIOS, please make sure ME Write Protection in BIOS is Disabled.**
- **•Please download the appropriate BIOS firmware for your update. BIOS firmware for different motherboard models can NOT be mixed.**
- **•During the BIOS program update process, do not operate peripheral devices such as the computermouse and keyboard. It is strictly prohibited to restart or cut off the computer power.**
- **•If the BIOS prompts that the update fails, please repeat the above update steps immediately. If the update still fails after repeated several times, you need to contact Colorful for technical service support for the BIOS update.**